# **Using the Manage Users Dashboards**

An organization's Ontario Health (OTN) **Primary Contact for Service (PCS)** supports the delivery of virtual care services within their organization. OTNhub users at an organization can contact their Primary Contact to request changes to their OTNhub account or the services available to them via the OTNhub. Primary Contacts also play a critical role in preventing privacy breaches by periodically reviewing OTNhub user lists for their organization, ensuring such lists remain up to date.

**Ontario Health (OTN) recommends that Primary Contacts review their organization's user list on a monthly basis** to ensure the lists are accurate and up-to-date, and to help prevent unauthorized access by individuals who may no longer be agents of the organization or who no longer require the same level of OTNhub access.

The Manage Users dashboard gives you the ability to monitor and control the user accounts for your organization.

From the **Active User List**, you can:

- • View all active and dormant user accounts registered for your organization and see at a glance who is registered for which OTNhub services.
- Filter the list and search for specific account names.
- For each individual user account, you can do the following:
	- Add or remove the ability to schedule clinical events.
	- Manage eConsult delegate relationships.
	- • Enable a user to schedule on behalf of another OTNhub user within your organization.
	- Deactivate a user account permanently or temporarily.

From the **Manage Video Systems** list, you can:

- View the active systems in your organization.
- • View and manage the schedulers for a system.

# **Accessing the Manage Users Dashboards**

If you are registered as a 'primary contact' for your organization, the OTNhub User/Self Service panel displays a "Manage Users" option.

**1.** Sign in at **otnhub.ca** and click the **User Panel** link ( $\Omega$ ) in the top-right banner.

A **User/Self-Service** panel appears.

**2.** Click the **Manage Users** link in the panel. An **Active User List** appears.

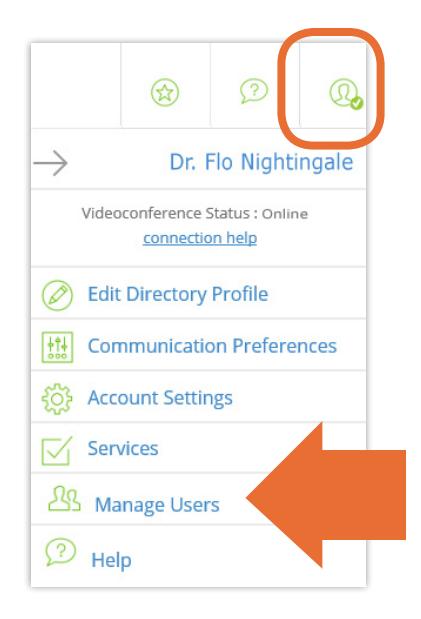

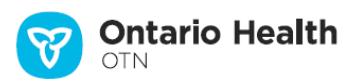

# <span id="page-1-0"></span>**'Manage Active Users' Dashboard**

The default list displays the active, disabled, and dormant user accounts in your organization with the following statuses:

**Active:** The account has access to applicable OTNhub services.

**Active User List** 

- **Active (disabled):** The account has been temporarily deactivated. To re-enable the login,
	- (1) Send an email to [ContactUpdates@otn.ca](mailto:contactupdates%40otn.ca?subject=) with subject: *Please re-enable the login* and include the *person's first and last names* and *login ID*.
	- (2) After the login is re-enabled, the account status changes to "Active" and the user can successfully login.

**Dormant (disabled):** This account is temporarily disabled and is dormant. To re-enable the login,

- (1) Send an email to [ContactUpdates@otn.ca](mailto:contactupdates%40otn.ca?subject=) with subject: *Please re-enable the login* and include the *person's first and last names* and *login ID*.
- (2) After the login is re-enabled, the account status changes to "Dormant". For dormant accounts, advise the user to log into their account to reactivate it

These are the active, disabled and dormant user accounts in your organization. As a Primary Contact for Service, you can select a user to view and manage eVisit scheduling permissions

(includes OTNinvite) and manage eConsult delegation. Changes will take effect as soon as

**Dormant:** Usually, this means the account has not been accessed in over six months.

Advise the user to log into their account to reactivate it.

If the user experiences unexpected errors logging in, contact OH OTN via email ([techsupport@otn.ca](mailto:techsupport%40otn.ca?subject=)) or call 1.855.654.0888.

#### **Search**

To filter the listed names, search for a user by typing at least two characters in the search field.

#### **Sort**

To sort the list in a different order or by a different column, click the column title.

- You can sort by:
- • Name
- • Email
- Credential type

#### **View user summary & manage options**

To view user details, click the desired row-item.

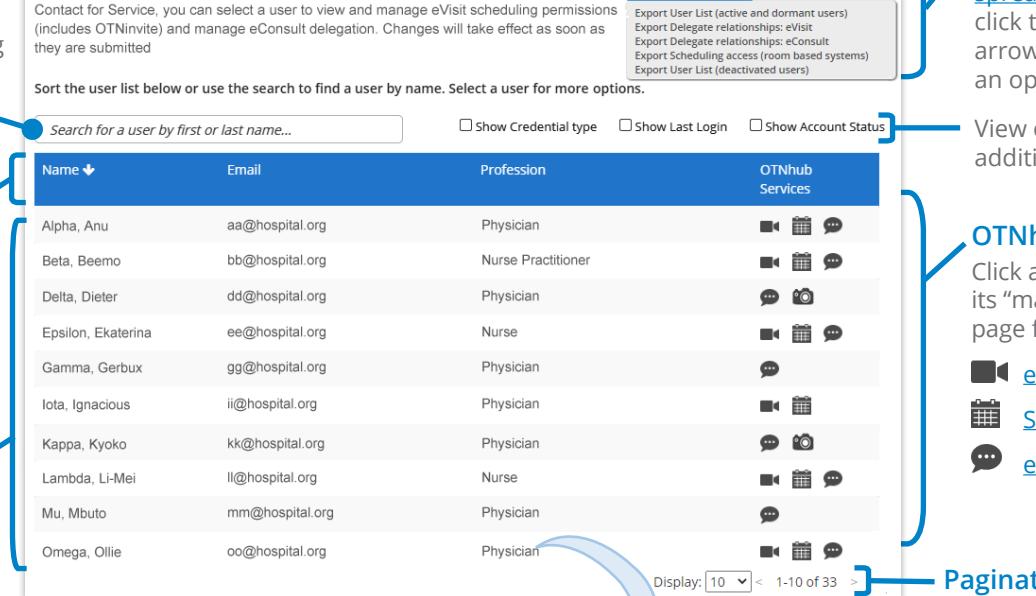

t

Ě

Show Credential type Show Last Login **M** Show Account Status Search for a user by first or last name. ame  $\bigstar$ Email aa@hospital.org Physician  $\blacksquare$   $\blacksquare$   $\spadesuit$ **OTN** Dormant Alpha, Anu Beta, Beemo bb@hospital.org Nurse Practitioner  $\blacksquare$ OTN 07/17/2020 Active  $\bullet$  10 Delta, Dieter dd@hospital.org Physician OTN 07/14/2020 Active 04/14/2020 Epsilon, Ekaterina ee@hosnital.org Nurse  $\blacksquare$ OTN Artive Gamma, Gerbux gg@hospital.org Physician  $\bullet$ OTN 07/12/2020 Active @hospital.org  $\blacksquare$ **OTN** 07/17/2020 Active kk@hospital.org Physician  $\bullet$   $\bullet$ OTN 07/14/2020 Active Lambda, Li-Mei Il@hospital.org Nurse  $\blacksquare$ **OTN** 04/14/2020 Active Mu, Mbuto mm@hospital.org Physician  $\bullet$ OTN 07/12/2020 Active Omega, Ollie oo@hospital.org Physician  $\blacksquare$ **OTN** 07/17/2020 Active

### **Dashboard with optional columns displayed**

To view additional columns, click the desired check box at the top of the table (*e.g.*, Show Credential type, Show Last Login, and/or Show Account Status).

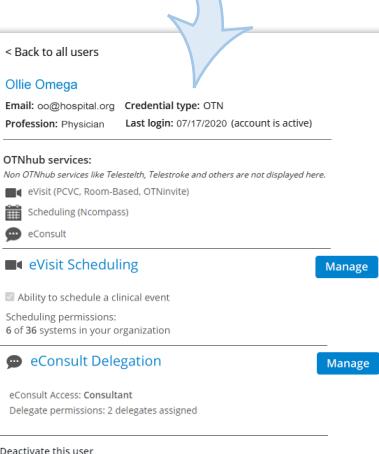

Export Options

#### **User summary & manage options screen**

The user summary screen enables you to:

- Manage clinical scheduling permissions & system associations (*i.e.*[, the ability to schedule on behalf of another OTNhub user](https://support.otn.ca/sites/default/files/PCS-manageusers-1pager.pdf)
- [Manage eConsult delegate relationships](http://dropbox.otn.ca/selfserve-help/otn-selfserv-mng-econ-deleg.pdf)
- [Deactivate a user](http://dropbox.otn.ca/selfserve-help/otn-selfserv-mng-deactivate.pdf)  $\blacksquare$

click the drop-down v and select tion.

or hide additional columns.

#### **OTNhub services**

an icon to view anage service" for that user.

[eVisit](https://otn.ca/providers/primary-care/evisit/)

icheduling<sup>®</sup>

**:Consult**@

### **Pagination**

Select how many records to display per page.

The dashboard displays a maximum of 100 user accounts per page.

# <span id="page-2-0"></span>**'Manage Systems' Dashboard**

The Manage Video Systems dashboard lists the physical (*e.g.*, room-based) and virtual (*e.g.*, OTNhub eVisit user accounts) videoconferencing systems in your organization. You can select a system and modify scheduling permissions for that system by adding or removing users. For detailed instructions about using this dashboard, see [Using the Manage Systems Dashboard](http://dropbox.otn.ca/selfserve-help/otn-selfserv-mng-systems.pdf) .

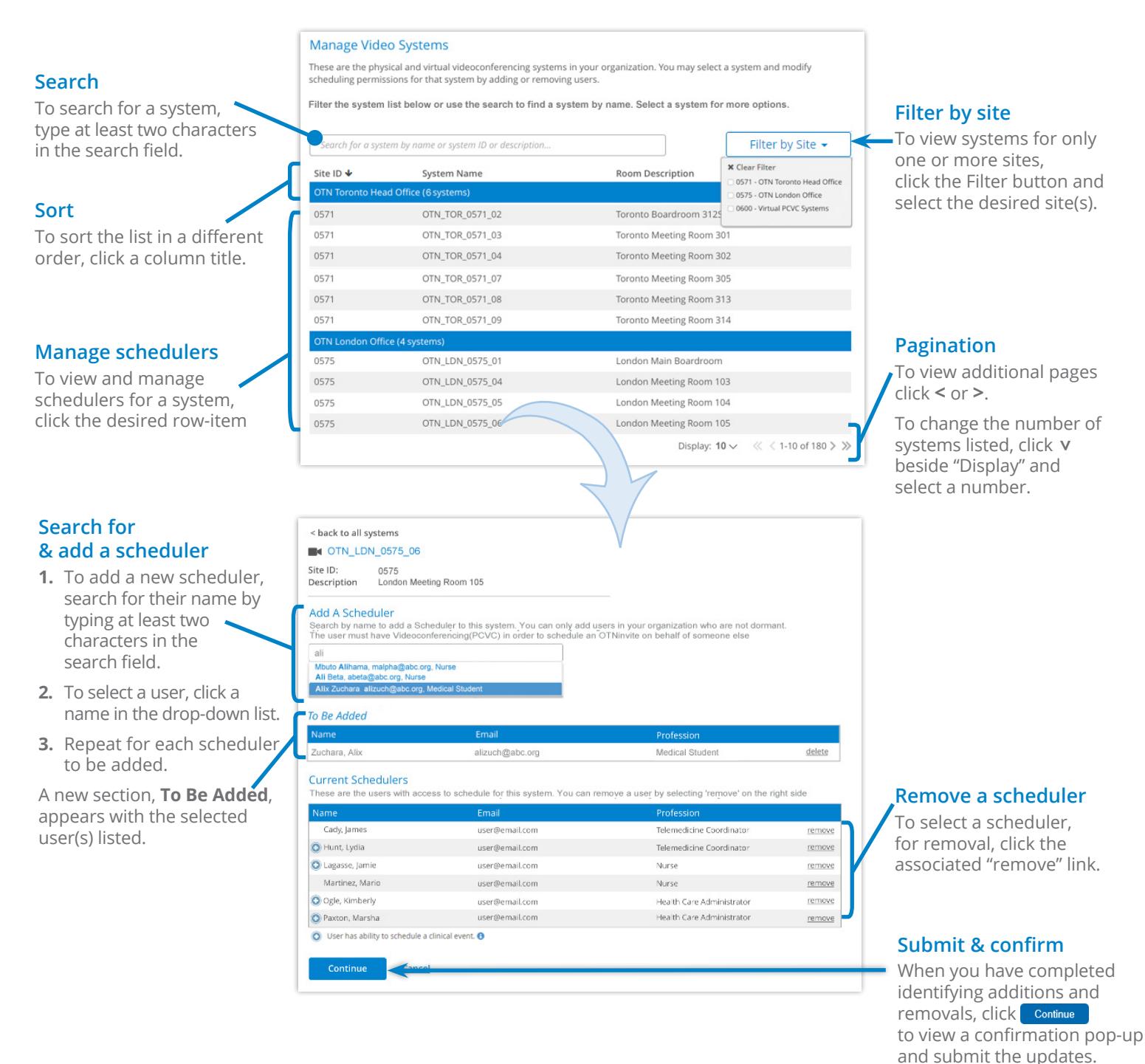

# **Clinical scheduling permissions**

A blue indicator  $\bigodot$  beside a user's name shows that they have clinical scheduling permissions.

They can schedule clinical events and see patient information.

For instructions about changing clinical scheduling permissions, see [Managing Scheduling Permissions](https://support.otn.ca/sites/default/files/PCS-manageusers-1pager.pdf) ...